# Auswahlliste bearbeiten: Dokumentenstatus

#### Hauptseite > E-Workflow > E-Eingangsfach > Auswahlliste bearbeiten: Dokumentenstatus

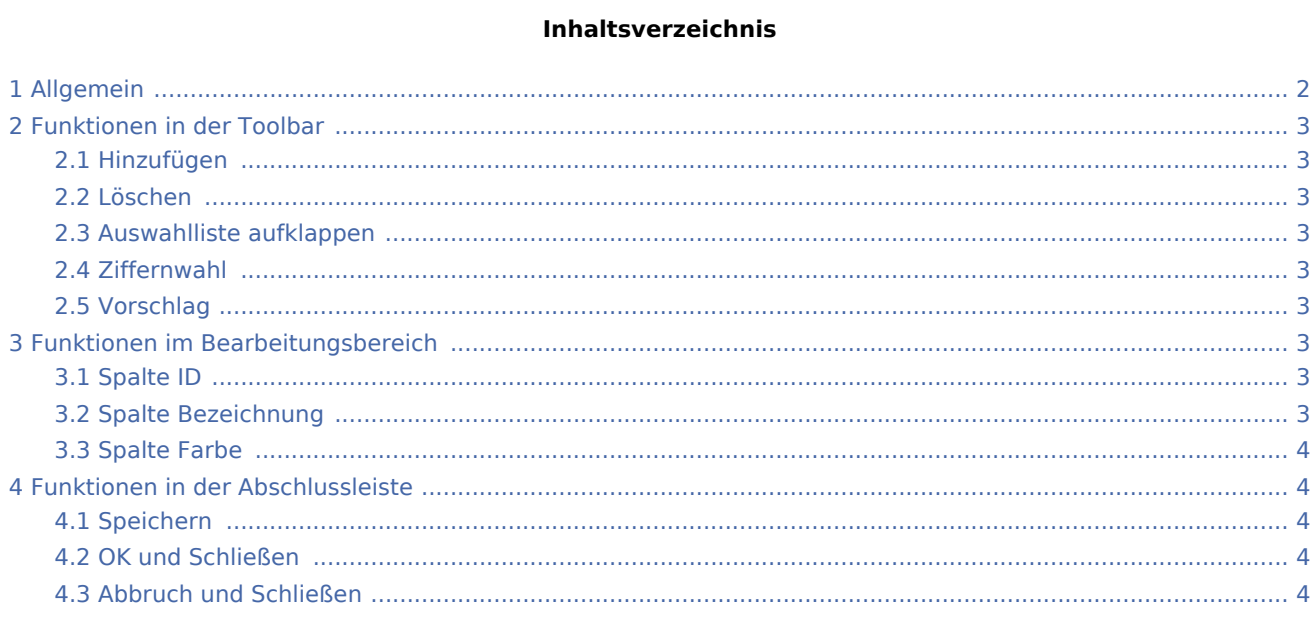

# <span id="page-1-0"></span>Allgemein

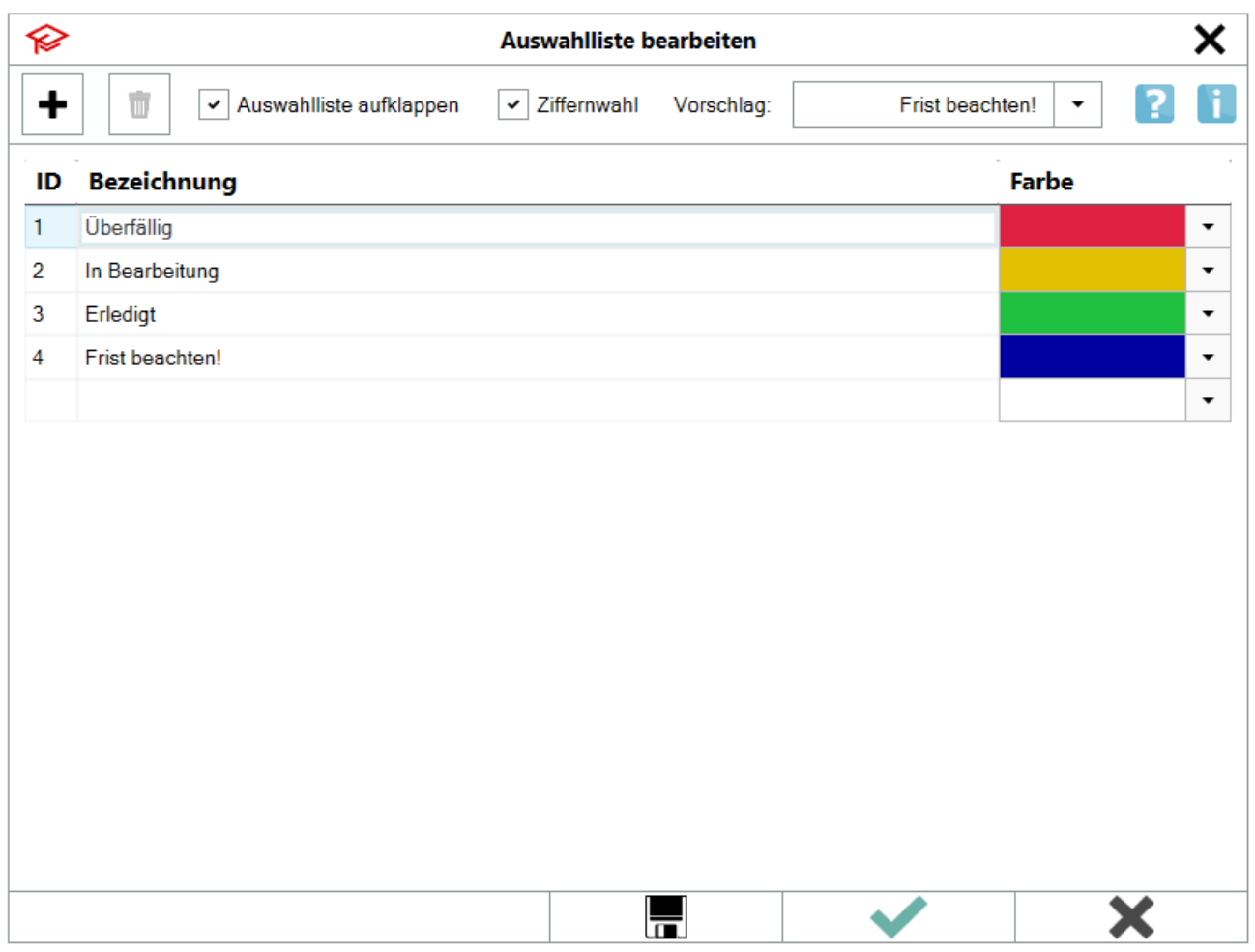

Die in der Komfobox des *Posteingangs* für den Dokumentenstatus zur Verfügung stehende Auswahlliste kann über die Schaltfläche  $\vert ... \vert$  individuell bearbeitet werden.

Zur schnellen Bedienung der *Komfobox* empfiehlt sich die Tastatur. Über die Leertaste kann die Auswahlliste geöffnet und die gewünschte Zeile durch Eingabe ihrer Nummer gewählt werden. Nach Bestätigung der Auswahl wird zur nächsten Eingabe gewechselt. Ist die Einstellung *Auswahlliste aufklappen* aktiviert, wird die Auswahlliste automatisch geöffnet, wenn die Komfobox mit der Maus oder über die Tastatur gewählt wird.

Beginnen zwei Zeilennummern mit der gleichen Ziffer, beispielsweise die Zeilen 02 und 21, so ist für die Auswahl der Zeile 2 die Ziffer 2 einzugeben und mit  $\Box$  zu bestätigen, um zur nächsten Eingabe zu wechseln. Zur Auswahl der Zeile 21 reicht hierfür die Eingabe von 21 ohne Bestätigung mit  $\left| \right. \leftarrow$ 

# <span id="page-2-0"></span>Funktionen in der Toolbar

## <span id="page-2-1"></span>Hinzufügen

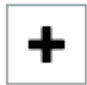

Fügt am Ende der bestehenden Auswahl einen neuen Eintrag hinzu.

## <span id="page-2-2"></span>Löschen

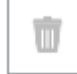

Hierüber kann ein markierter Eintrag gelöscht werden.

## <span id="page-2-3"></span>Auswahlliste aufklappen

Hierüber kann festgelegt werden, ob die Auswahlliste automatisch aufklappen soll, sobald sie den Fokus erhält.

## <span id="page-2-4"></span>Ziffernwahl

Aktiviert die Bedienung der Auswahlliste für die Ziffernwahl. Über die den Einträgen zugeordneten Ziffern kann die Auswahl über die Tastatur erfolgen.

## <span id="page-2-5"></span>Vorschlag

Ein hier gewählter Vorschlag ist in der Komfobox zur Auswahl von E-Akte Bemerkungen/Betreff voreingestellt.

## <span id="page-2-6"></span>Funktionen im Bearbeitungsbereich

## <span id="page-2-7"></span>Spalte ID

In dieser Spalte ist die ID für die einzelnen Beschreibungen vermerkt.

#### <span id="page-2-8"></span>Spalte Bezeichnung

Diese Spalte enthält die jeweilige Statusbezeichnung.

Klick oder Touch auf die jeweilige Position ermöglicht die Bearbeitung.

## <span id="page-3-0"></span>Spalte Farbe

Hier besteht die Möglichkeit, je nach Dokumentenstatus eine andere Farbe aus einer Farbpalette auszuwählen und dem Status zuzuordnen.

# <span id="page-3-1"></span>Funktionen in der Abschlussleiste

## <span id="page-3-2"></span>Speichern

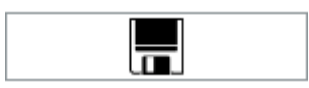

Speichert die Änderungen. Die Maske zur Bearbeitung der Auswahlliste bleibt für weitere Eingaben geöffnet.

## <span id="page-3-3"></span>OK und Schließen

#### [Datei:okay.ewf.png](https://onlinehilfen.ra-micro.de/index.php?title=Spezial:Hochladen&wpDestFile=okay.ewf.png)

Speichert die Änderungen und schließt das Fenster.

## <span id="page-3-4"></span>Abbruch und Schließen

#### [Datei:abbruch.ewf.png](https://onlinehilfen.ra-micro.de/index.php?title=Spezial:Hochladen&wpDestFile=abbruch.ewf.png)

Schließt das Fenster ohne zu speichern.